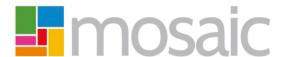

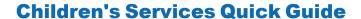

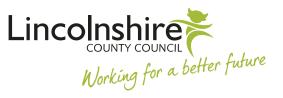

## **Using the Workflow History**

The **Workflow History** displays all worksteps that are complete, incomplete or scheduled for future completion for a person. To access the **Workflow History** for an individual, you must navigate to the **Current Work** section on their **Person Summary** screen.

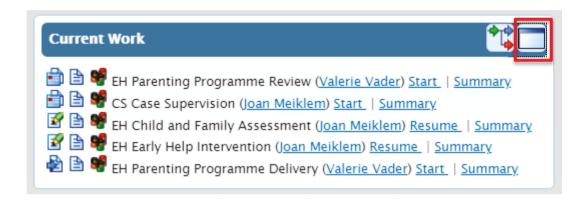

Click on the icon to display a workflow history:

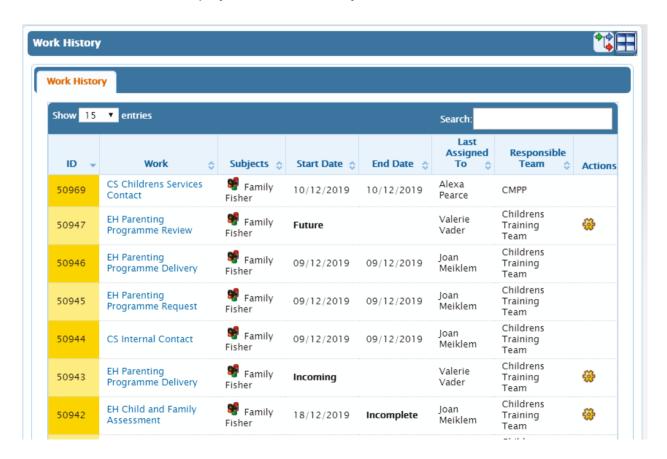

The list of workflow steps will display as blue hyperlinks. If the workstep has been completed it will have a start and end date recorded. Others will display as **Incoming**, **Future**, or if they have been started will display as **Incomplete** with a start date.

The page will default to display 15 records per screen. This can be amended using the options available in the **Show Entries** field in the top left corner of the screen.

The **Search** field can be used to filter the results by entering text or a specific date.

When an icon appears on the **Work History** screen, clicking on this will give the user the option to **Start** this piece of work if the workstep has been assigned to them.

Clicking on any of the hyperlinks will open a **Workstep Summary** screen which will display all the documents that have been completed as part of that Workstep.

In the example below, the EH Parenting Programme Delivery has been selected.

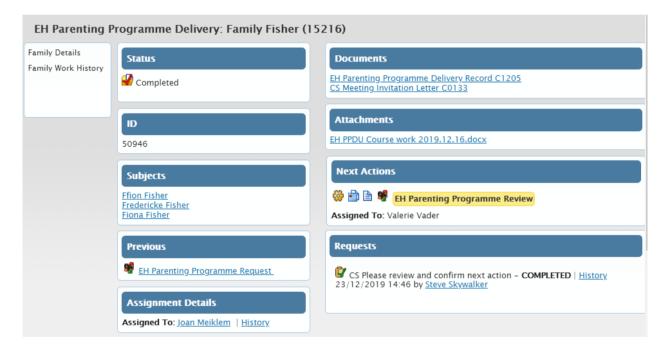

Any forms and letters that have been completed in the workstep will display as hyperlinks under **Documents**. Any documents that have been uploaded and attached to the workstep will appear under **Attachments**.

Within the **Next Actions** section, clicking on the icon will allow you to select **Summary** to view the next Workstep Summary or select **Start** or **Resume** to record into the workstep if it has been assigned to you.

The **Previous** workstep also displays as a hyperlink. Clicking on this will open the Workstep Summary screen for the workstep that came before this one.

**Requests** will display to reflect authorisations, actions and notifications that have been sent from within the workstep.

The menu on the left contains options to click on **Person Summary**, **Family Details** or **Carer Details** which will navigate the user back to the **Person Summary**, **Family Details** or **Carer Details** screen, or **Work History** which will return the user to the **Work History** screen.

Clicking on the  $\blacksquare$  will return the user to the **Person Summary** or if in a group record, the **Family or Carer Details** screen.